Запускаем любой интернет браузер (Google Chrome) в строке адрес набираем [https://dist.bksmpp.ru](https://dist.bksmpp.ru/) В появившемся окне, вернем правом угле выбираем Вхо[д](https://www.google.com/intl/ru_ru/chrome/)

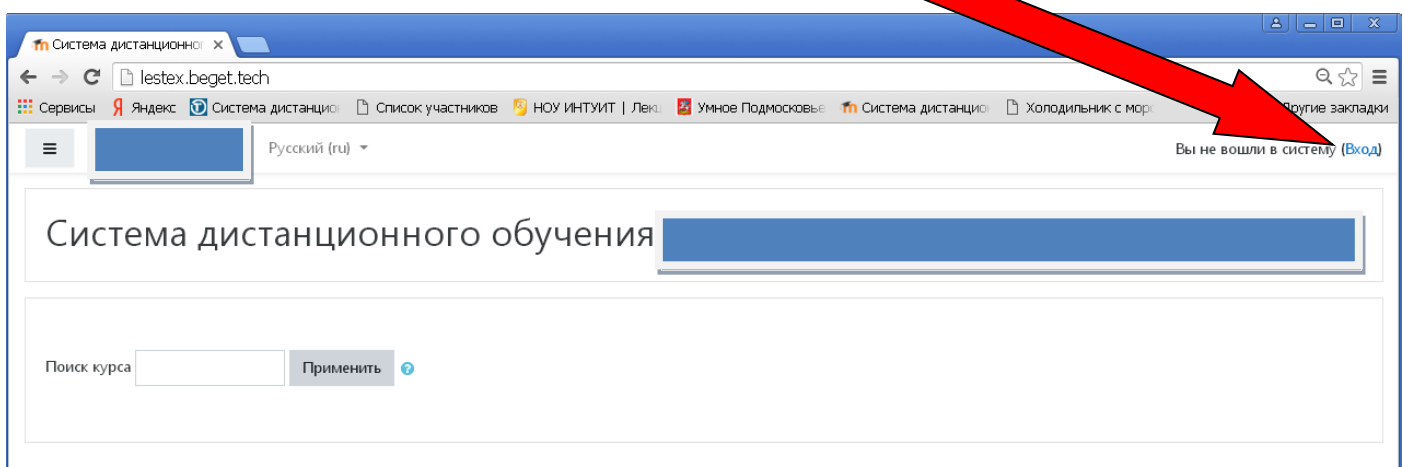

В появившемся окне выбираем Создать учетную запись

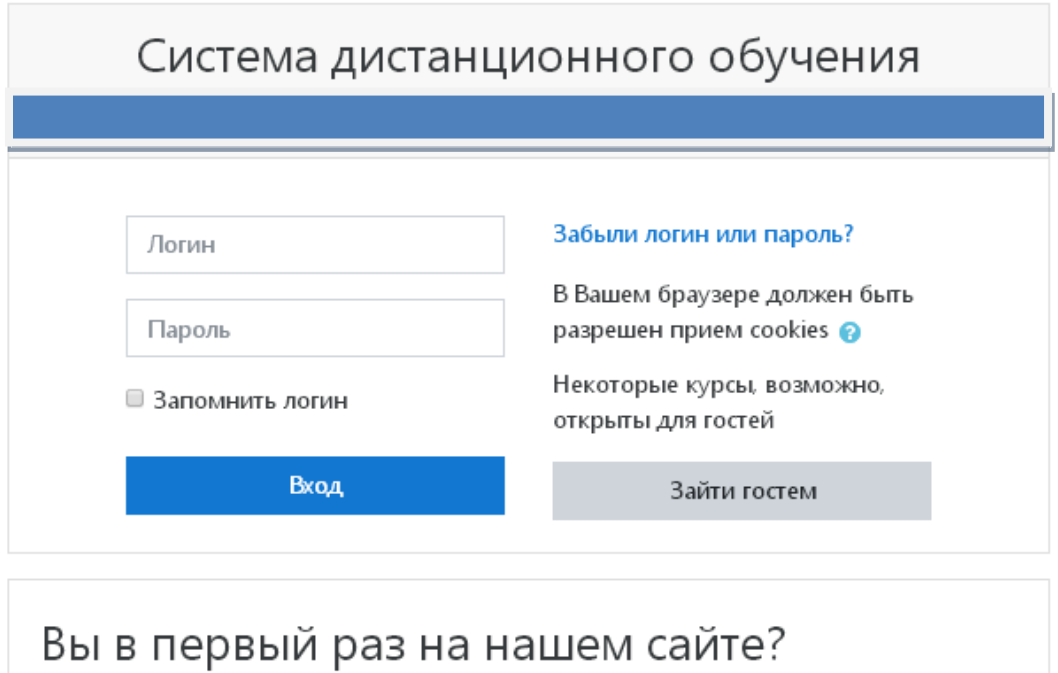

Для полноценного доступа к этому сайту Вам необходимо сначала создать учетную запись.

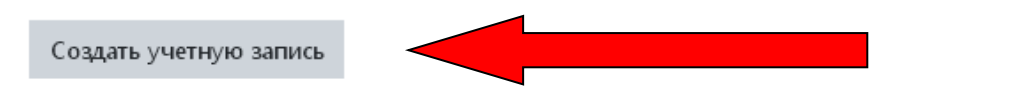

Заполняем поля соответственно требования (логин должен быть на латинице маленькими буквами. Например: petrov ). Пароль должен быть из 8 символов и состоять из одной большой буквы, одной маленькой буквы, цифр и одного символа не являющийся буквой или цифрой. Например: 7537Pit\*

Заполняем все поля. Указываем реальное имя, фамилию и реальный электронный адрес. Указанное при регистрации ФИО будет идентифицировать вас в системе. Далее выбираем Сохранить

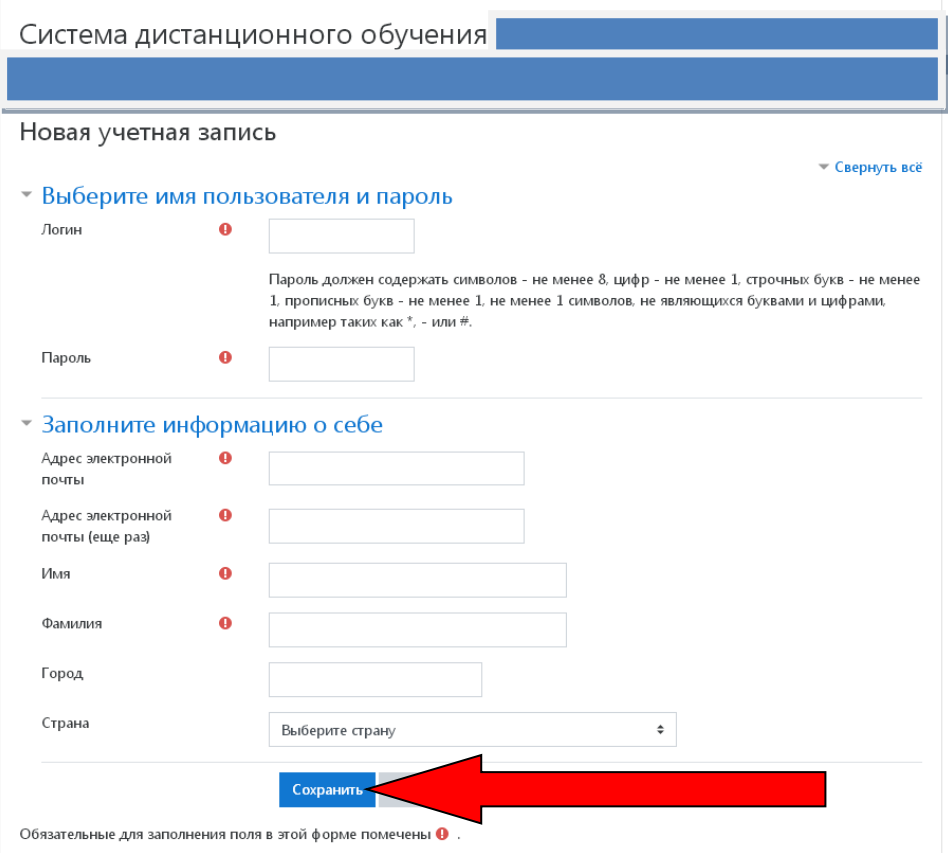

После регистрации на вашу почту придет письмо с требованием подтвердить учетную запись перейдя по ссылке. Если не подтвердить то ваши данные в системе отображаться не будут и не будет возможности прописать на курс.

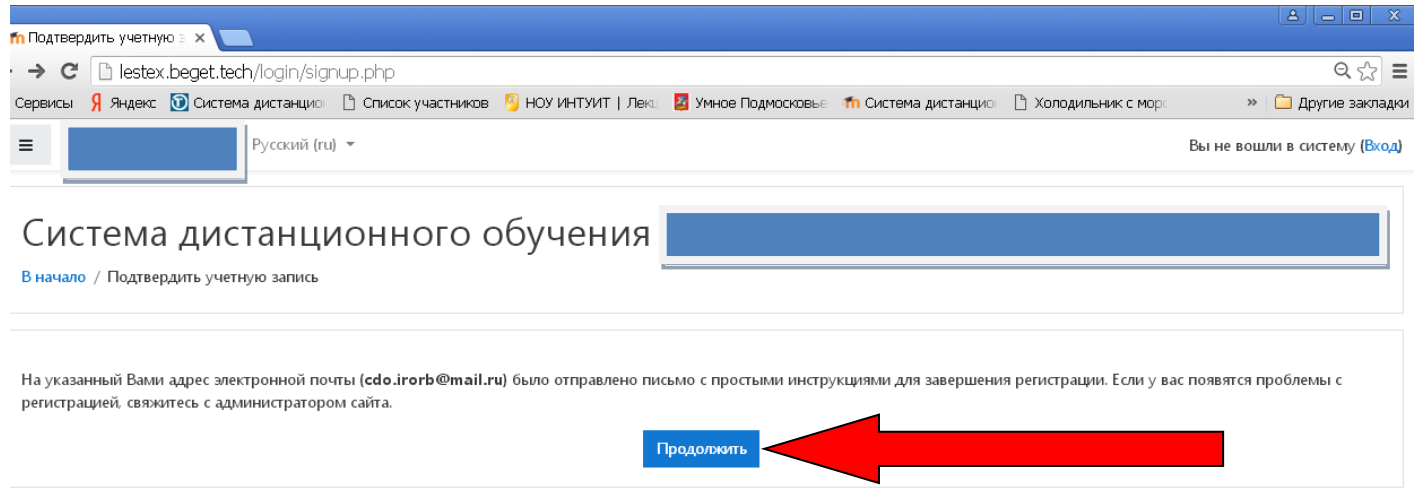

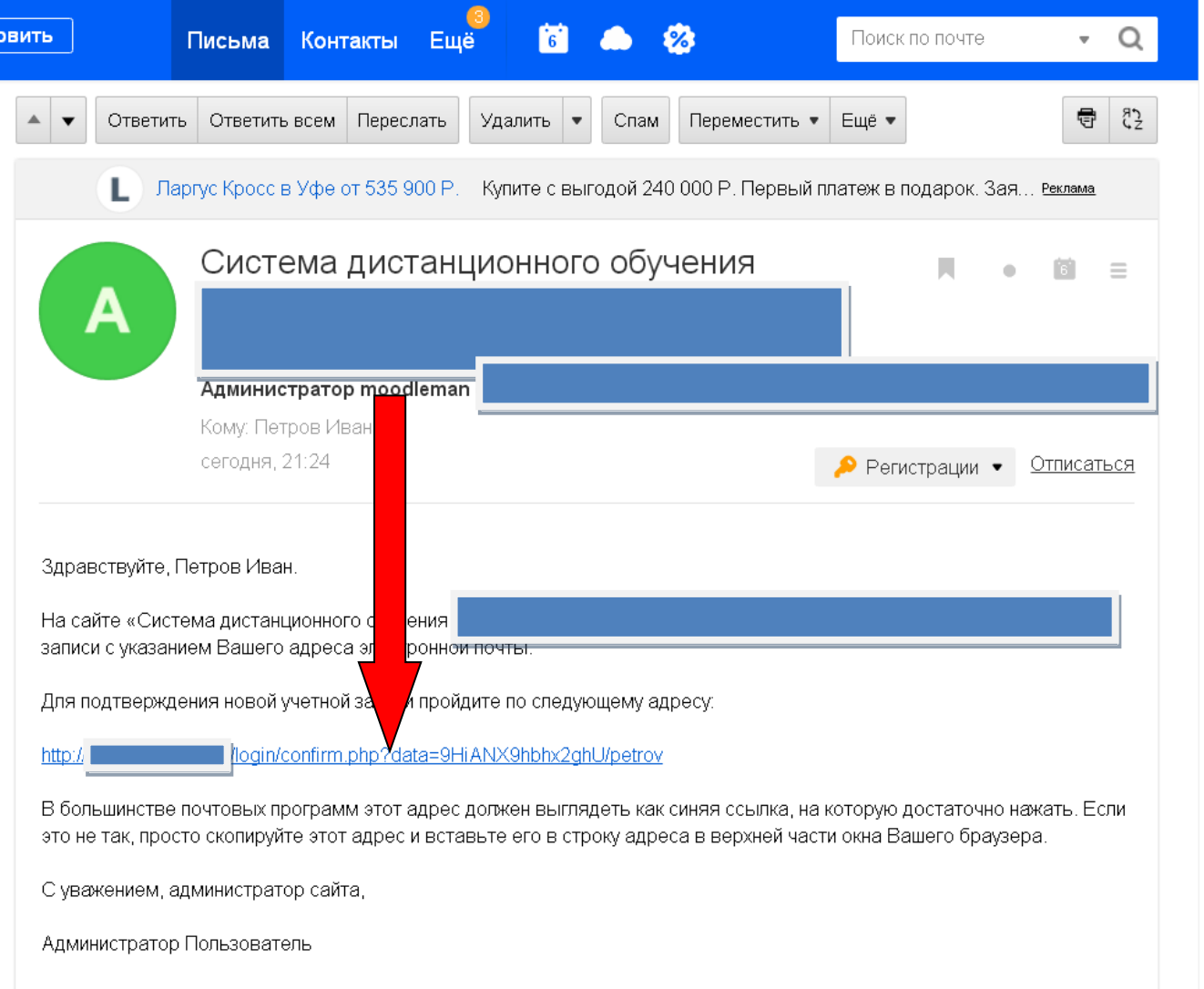

После прохождения всех этих этапов преподаватель прикрепит вас к определенному курс и на вашу почту поступит уведомление.

Желаем удачи!